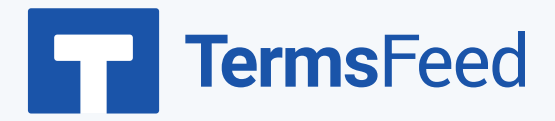

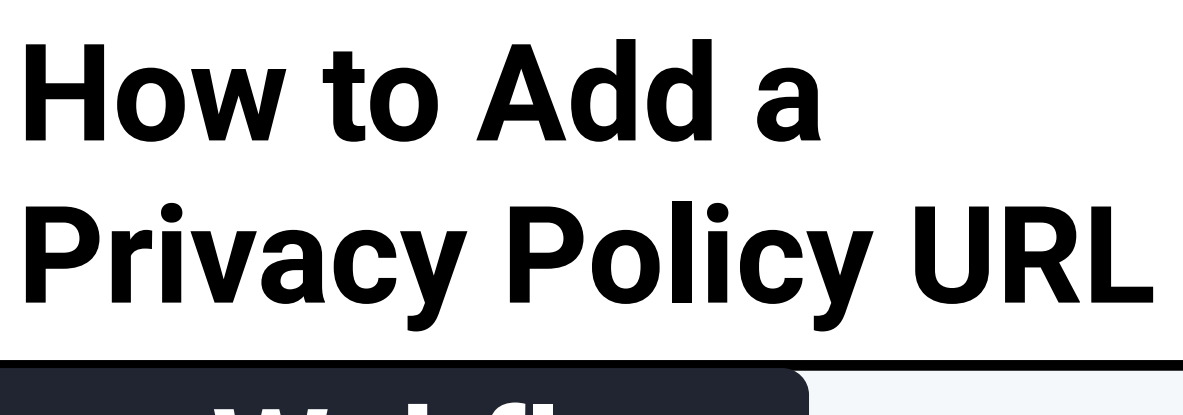

## on Webflow

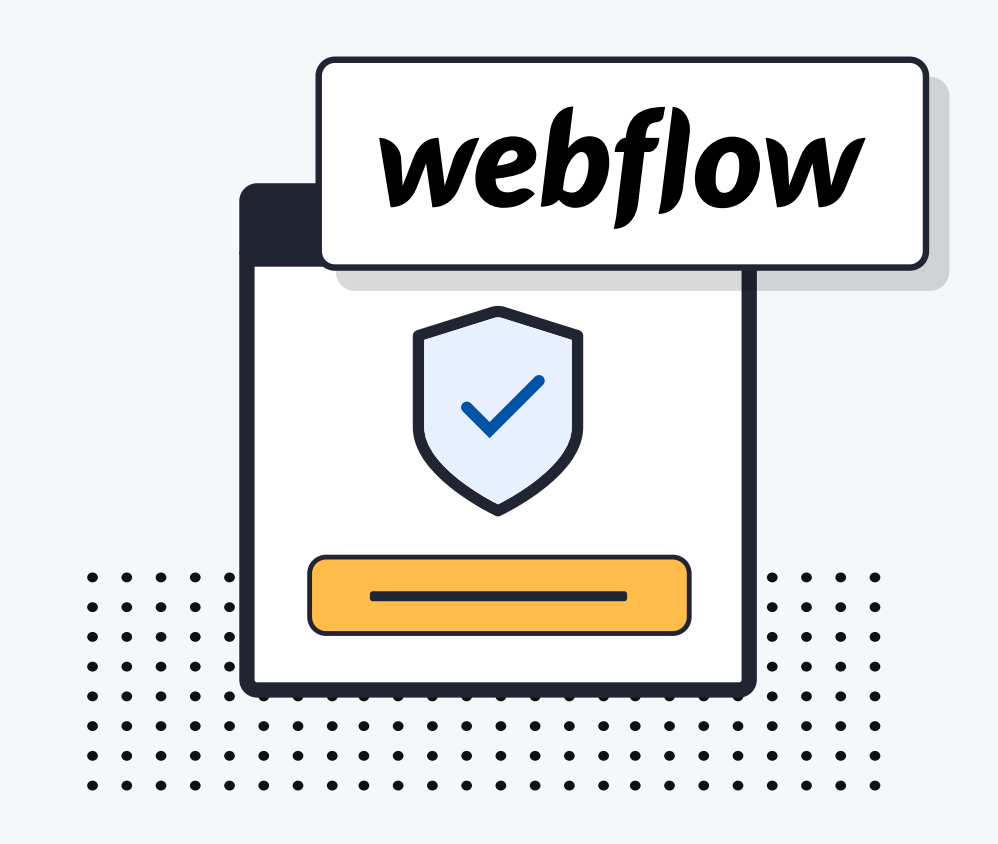

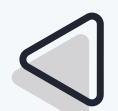

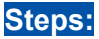

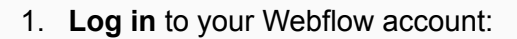

2. Once logged into the Webflow dashboard, click **View Site**:

3. **Scroll down** to your website's footer and click on the **Plus (+)** button to add a new element:

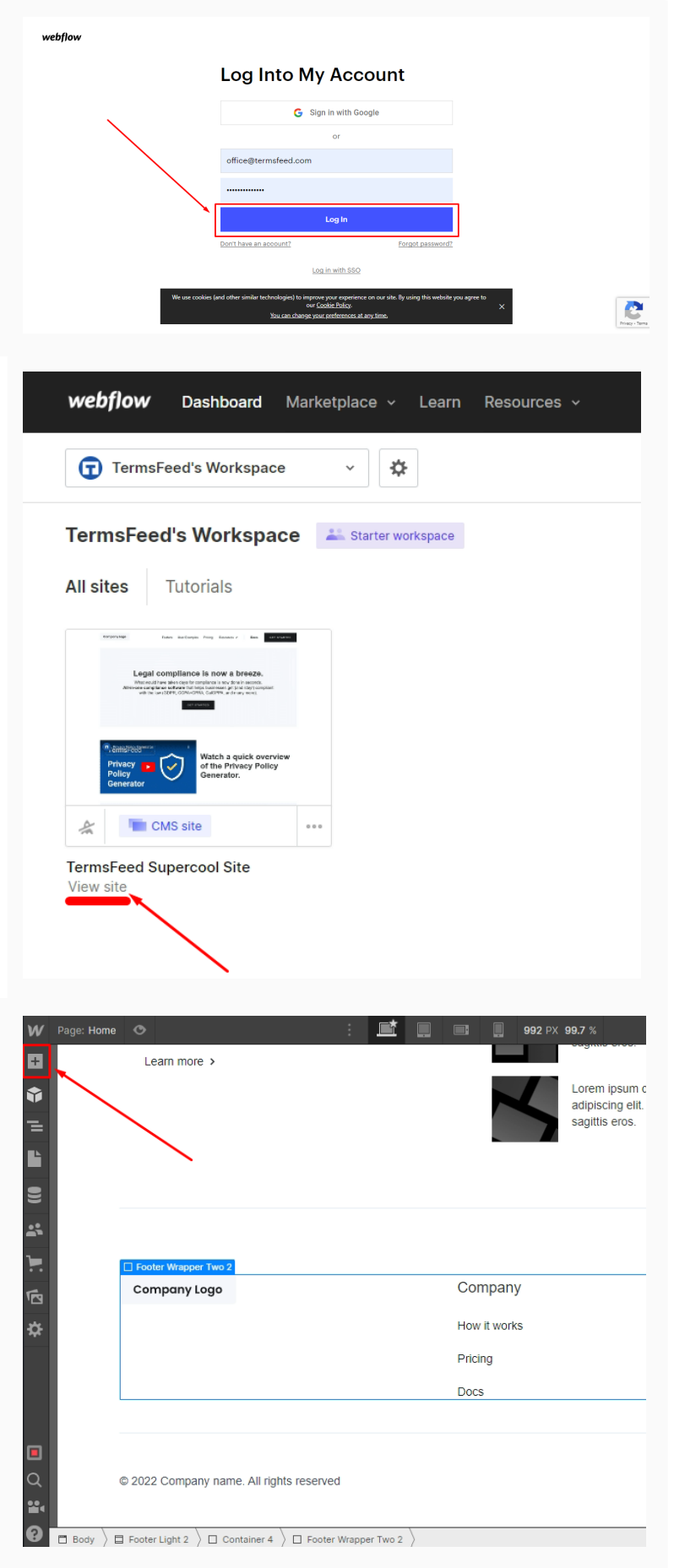

ţ. 4. Under **Elements**, from Basics, click **Div Block**: Ġ

5. The new **Div Block** will be shown in the selected section:

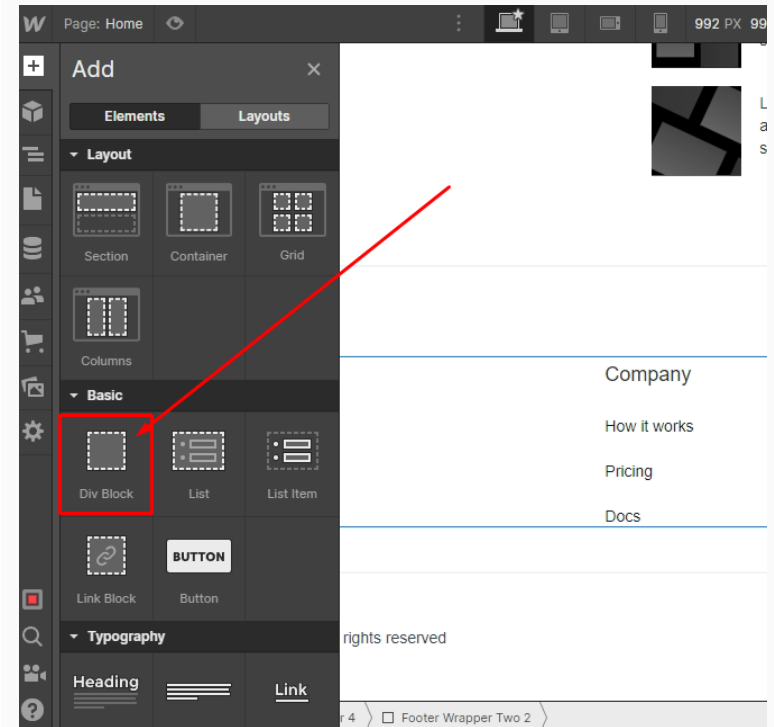

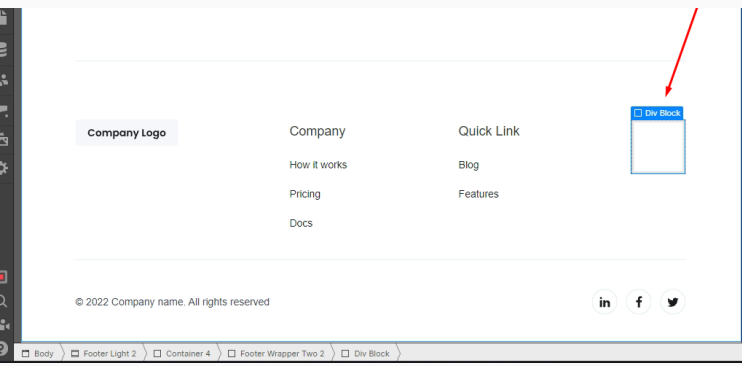

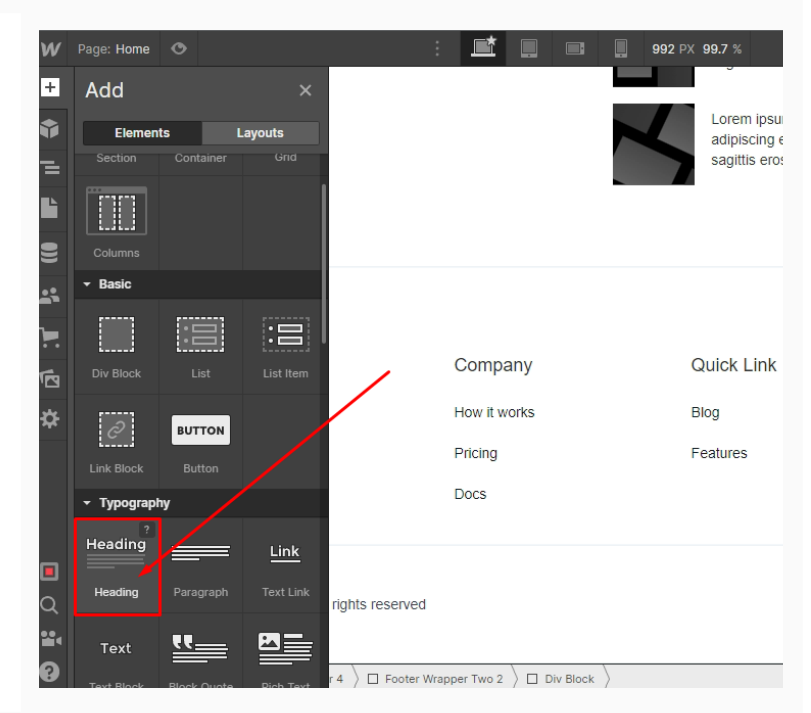

6. Go to the **Plus (+)** option and add a **Heading** in the **Div Block**:

7. To style your heading, make sure that the **brush** is selected in the right panel menu. Under the **Selector**, type the name of your new style or search for styles that already exist.

In our example we've used **Footer Title** style for the heading. When added, this change will be applied automatically to your website footer heading.

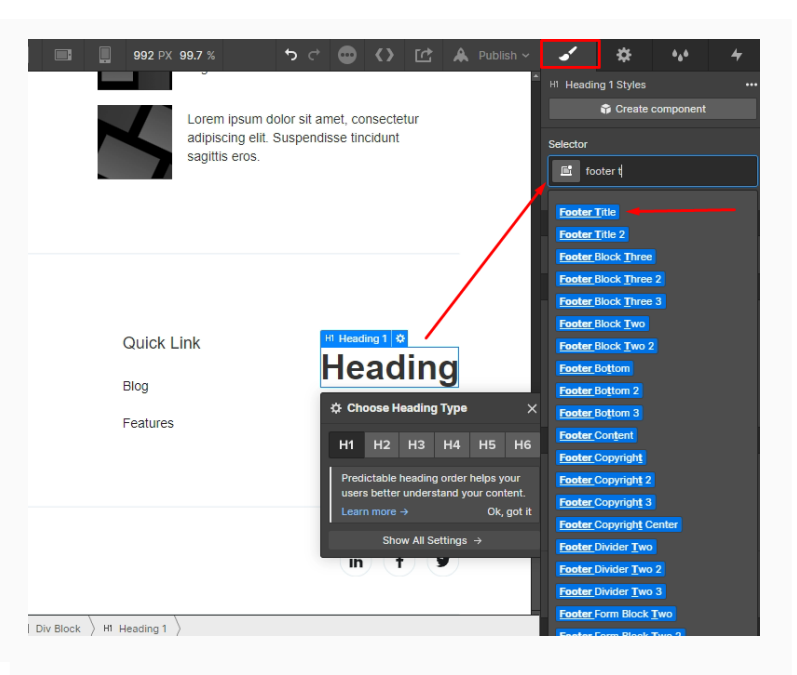

8. **Rename your heading** if needed. For example, **"Legal"**:

9. To add the legal links in the footer, go to the **Add** section and choose **Link** under **Typography elements**. Drag and drop it in the same Div Block below the heading you've added previously:

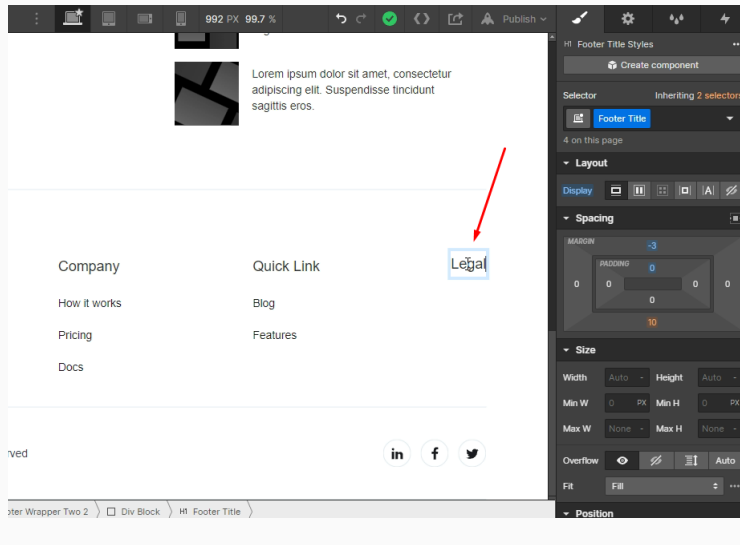

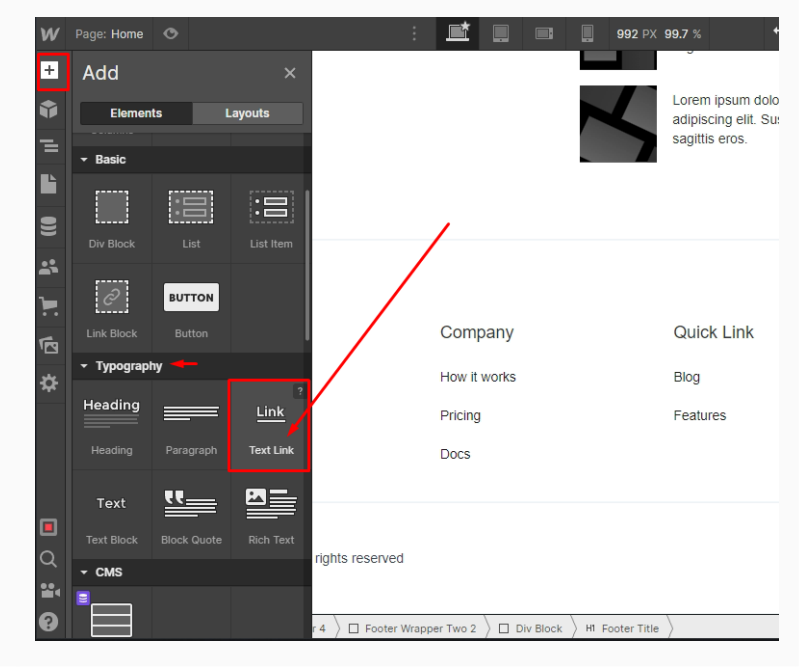

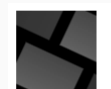

Lorem ipsum dolor sit amet, consectetur adipiscing elit. Suspendisse tincidunt sagittis eros.

**Quick Link** 

 $\Leftrightarrow$  Link  $S$ 

 $\sqrt{2}$ 

Blog

**G** Create c

+ Select a Class or Tag

na

## 10. **Double click on Link Text** and replace it with the name of your policy. For example, "Privacy Policy":

11. To add the Privacy Policy URL, **click the Gear icon** on the right side and add your link in the URL field under **Link Settings**:

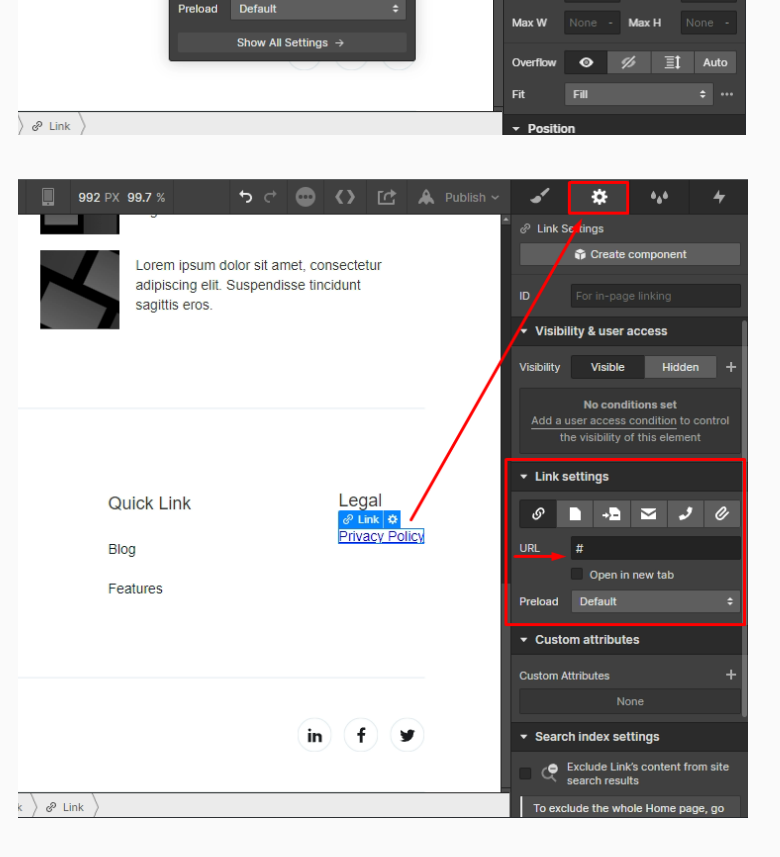

Legal **Text Lin** 

12. To get a **Privacy Policy URL** link, **Privacy Policy** go to the **[TermsFeed](https://www.termsfeed.com/privacy-policy-generator/) Privacy Generator Policy [Generator](https://www.termsfeed.com/privacy-policy-generator/)** to create a Privacy Policy and get the hosted Privacy Policy URL. Start  $\rightarrow$ 

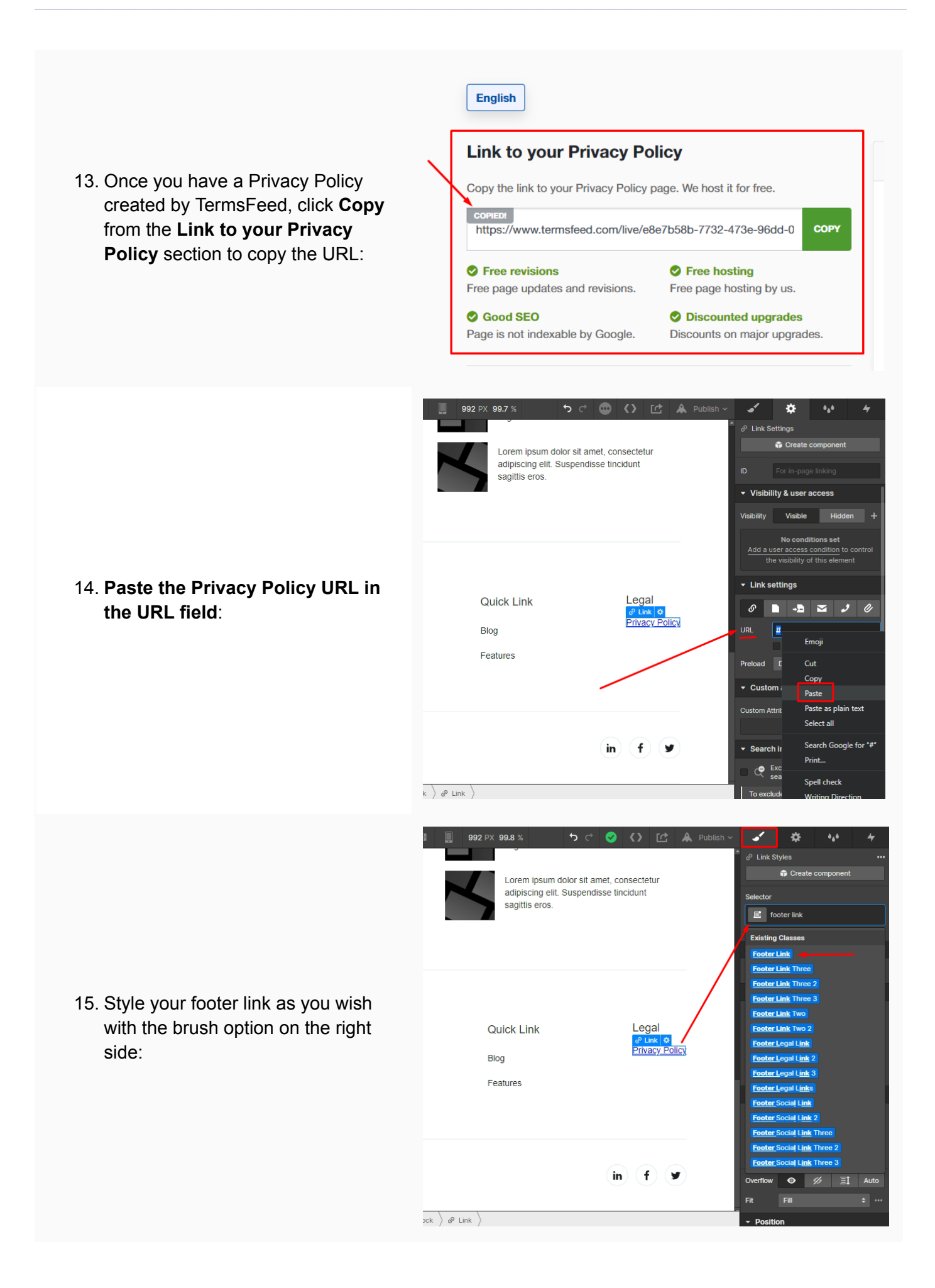

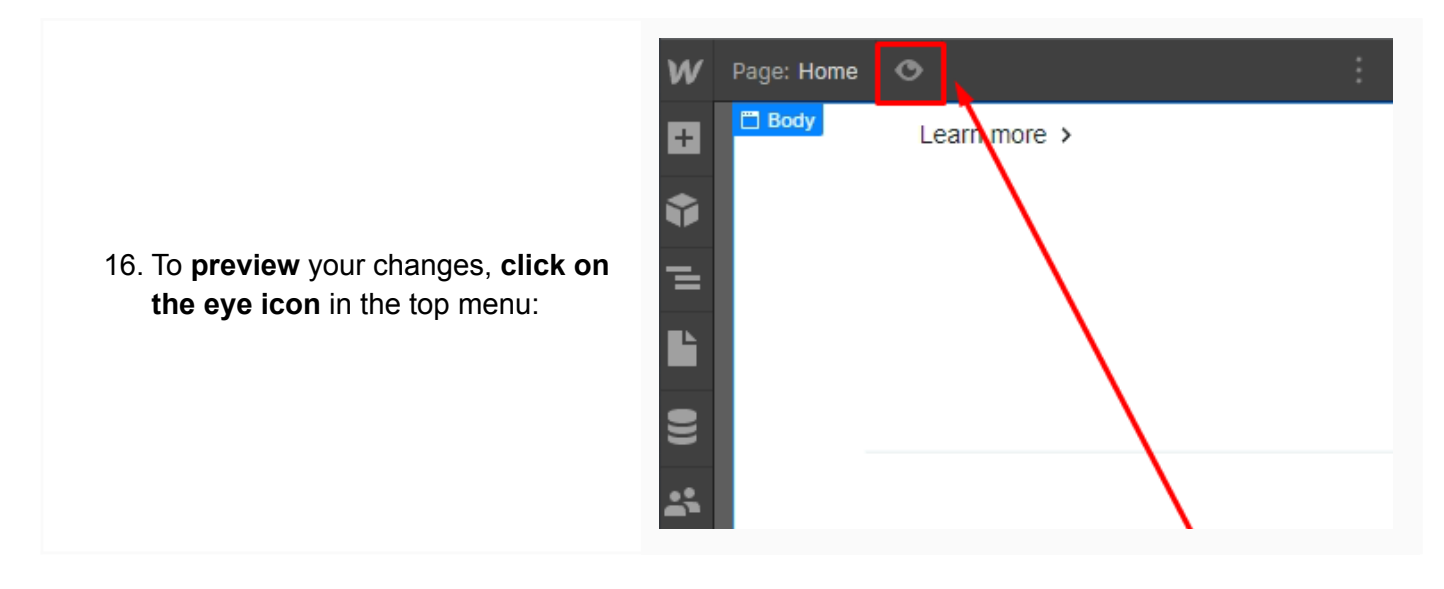

You're done!

## FF TermsFeed

## Legal compliance is now a breeze.

All-in-one compliance software that helps businesses get (and stay!) compliant with the law (GDPR, CCPA+CPRA, CalOPPA, and many more).